حم بس  $z$ ل ل م ر نا العدالر م رابنمای مبت اخهار انتقال مالکیت و مکان ن<br>ثل س من من من المحمد السياس.<br>المسلم المسلم السياس السياس.<br>المسلم السياس السياس السياس السياس. [www.ntsw.ir](https://www.ntsw.ir/) بهار -1399 ویرایش یازدهم

این فایل راهنما جهت معرفی گامهای نحوه ثبت انتقال مالکیت و انتقال مکان کاال در »سامانه جامع تجارت« تهیه شده است.

## **الف( ثبت انتقال مکان**

1( پس از ورود به سامانه جامع تجارت و انتخاب یکی از نقش های تجارت داخلی خود، میتوانید با استفاده از دسترسی سریع یا از منوی عملیات تجارت داخلی، گزینه "مشاهده موجودی کاال" یا "انتقال مالکیت و مکان (فروش)" را انتخاب و کالاهای در مالکیت خود را مشاهد نمایید.

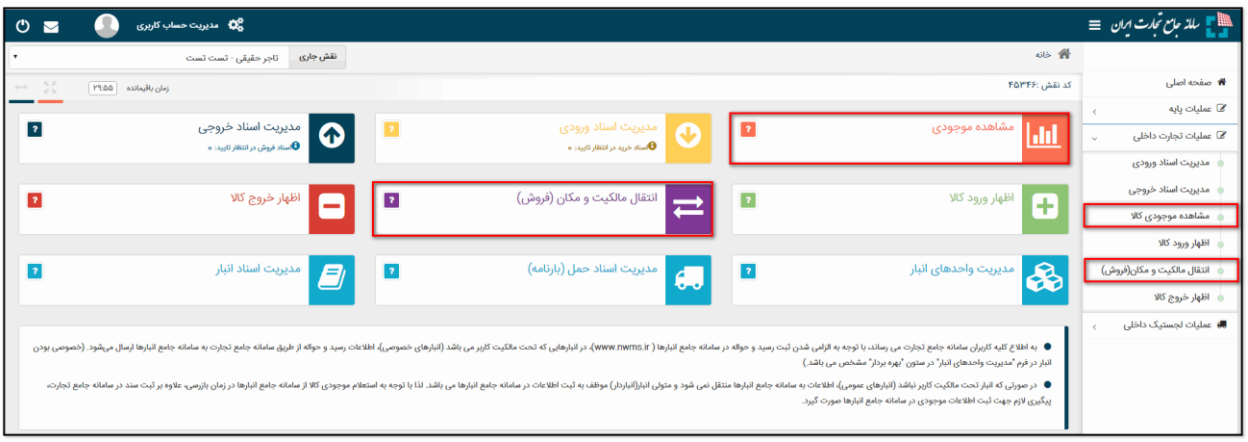

شکل ۱- صفحه "موجودی کالا" – سطح گروه کالایی

2( در صفحه مشاهده موجودی کاال موجودی شما در سطح شناسه کاال و شرح تجاری آن نمایش داده میشود، مطابق شکل 2 نمایش موجودی کاال را بر اساس مکان انبارش مورد نظر خود فیلتر نمایید و سپس با انتخاب کاالهای مورد نظر برای انتقال مکان، بر روی کلید "انتقال مکان/حمل" کلیک نمایید.

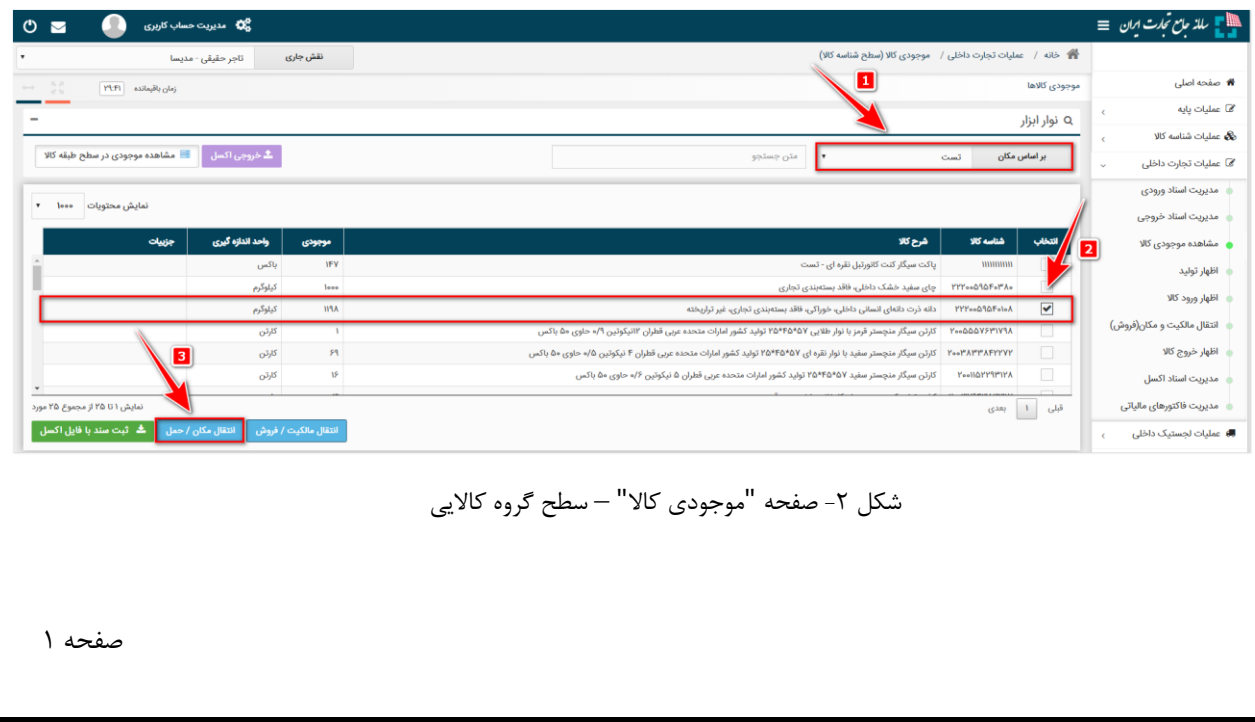

3( در فرم "انتقال مکان/حمل" در جدول کاالهای مورد نظر برای انتقال مکان، پس از انتخاب تاریخ انتقال مکان که بصورت پیش فرض تاریخ روز انتخاب شده است ( این تاریخ قابل تغییر است) در قسمت "اطالعات مقصد"، مکان مقصد انبارش کاالی خود را تعیین نمایید. در صورتیکه کدپستی مکان مقصد انبارش کاال، جزء مکانهای ثبت شده قبلی شما در لیست نباشد، میتوانید با انتخاب گزینه "افزودن +" مکان جدید کاالی خود را اضافه نمایید.

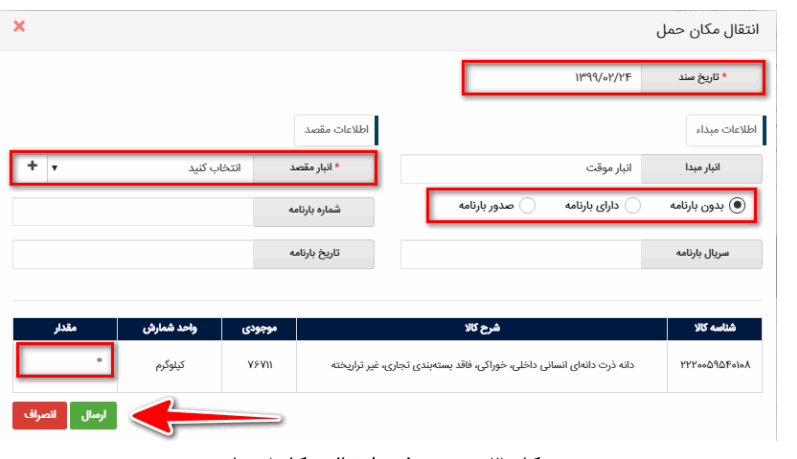

شکل ۳- تصویر فرم انتقال مکان/حمل

۴) در فرم افزودن مکان جدید، کدپستیهایی را میتوانید ثبت نمایید که در "<u>سامانه جامع انبارها'</u>" به تعریف شده باشد. به این ترتیب درصورتیکه قبال اطالعات مکان انبارش مورد نظر در سامانه جامع انبارها ثبت نشده است، الزم است پیش از ثبت انتقال مکان، نسبت ثبت اطالعات مقصد مورد نظر در سامانه جامع انبارها اقدام گردد . در صورتیکه قصد دارید انبار جدیدی را ثبت نمایید ابتدا تیک معرفی و ثبت انبار جدید را فعال نمایید و سپس نسبت به تکمیل اطالعات خواسته شده اقدام نمایید. و در نهایت بروی دکمه ثبت کلیک نمایید.

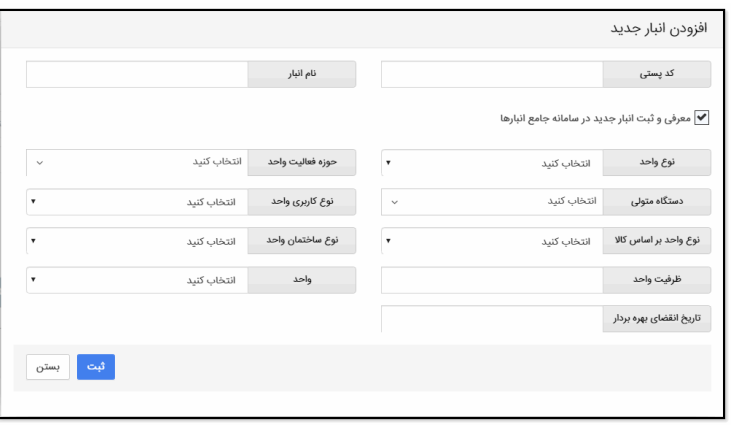

شکل ۴- فرم افزودن مکان جدید

 $1$  www.nwms.ir

5( از آنجایی که شماره بارنامه باید در هنگام انجام عملیات »انتقال مکان« در سامانه ثبت شود، می بایست قبل از انجام این عملیات در سامانه، بارنامه متناظر از شرکت حمل اخذ و در سامانه بارنامه برخط ثبت شده باشد. برای این منظور می بایست شماره بارنامه 6 رقمی را که برای این جابجایی کاال از شرکت حمل دریافت نموده در قسمت شماره بارنامه وارد شود. ثبت نمودن "سریال" و "تاریخ بارنامه" در فرم انتقال مکان الزامی نیست؛ اما اگر کاربر با هشدار عدم انطباق اطالعات مواجه شد، می بایست این موارد را تکمیل نماید. )شکل 3(

با توجه به اتصال سامانه جامع تجارت به سامانه بارنامه برخط، اطالعات بارنامه اخذ شده توسط شرکتهای تولیدکننده از سامانه بارنامه برخط فراخوانی شده و با اطالعات وارد شده در فرم انتقال مکان مطابقت داده خواهد شد. در صورت مشاهده هشدار عدم انطباق، می بایست ابتدا از صحت ورود اطالعات در سامانه جامع تجارت اطمینان حاصل نماید. بدین صورت که مطمئن شود شماره، سریال و تاریخ بارنامه متناظر با انتقال مکان مورد نظر را در سامانه وارد نموده است و سپس اطالعات وارد شده را تایید کند.

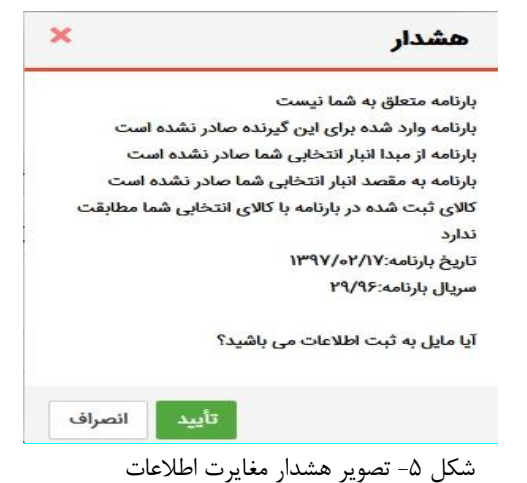

- 6( گزینه بدون بارنامه ، فقط برای آن دسته از انتقال هایی در نظر گرفته شده است که مطابق با ضوابط سازمان راهداری و حمل و نقل جادهای ملزم به دریافت بارنامه نیستند.
- 7( گزینه دارای بارنامه ، مطابق بند 5 در صورتیکه برای حمل کاال قبال بارنامه صادر شده است، از این گزینه استفاده نمایید و اطالعات بارنامه را وارد نمایید.
- 8( گزینه صدور بارنامه ، در صورتیکه هنوز بارنامه صادر نشده است از این گزینه استفاده نمایید و پس از صدور بارنامه در مدیریت اسناد ورودی، گزینه تایید تخلیه را انتخاب نمایید.
	- 9( در نهایت با توجه به موجودی هر قلم کاال، مقدار مورد نظر برای انتقال مکان را تکمیل نموده و گزینه "ارسال" را کلیک نمایید.

- 10(پس از فشردن کلید "ارسال" اطالعات بارنامه چک شده و درصورت وجود مغایرت هر کدام از اطالعات، هشداری مطابق شکل 5 نمایش داده می شود. در صورت اطمینان از صحت اطالعات بروی دکمه تایید کلیک شود.
- 11(پس از دریافت پیغام موفق بودن عملیات، در فرم "انتقال مکان/حمل"، در قسمت "اسناد صادره" از منوی "مدیریت اسناد"، سندی معادل این انتقال، از نوع "انتقال مکان" ثبت میگردد و موجودی اقدام کاالیی مورد نظر از مبدا انتخاب شده به مقصد مورد نظر انتقال مییابد. همچنین در صورت موفق بودن انتقال مکان شماره رسید و حواله قبض انبار آن سند نمایش داده می شود)شکل 6( و کاربر می تواند با مراجعه 1 به کارتابل خود در "سامانه انبارها " اطالعات رسید/ حواله خود را مشاهده نماید.

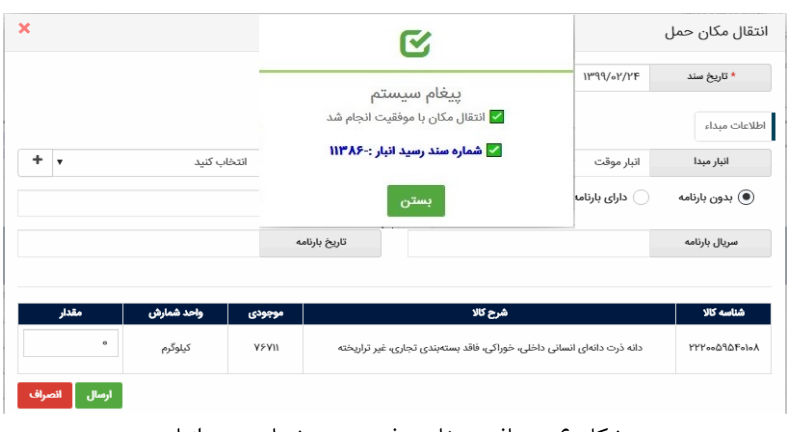

شکل ۶– دریافت پیغام موفق بودن وشماره سند انبار

درصورتیکه ثبت رسید یا حواله انبار با مشکل مواجه شود، پیغامی متناسب با علت آن به کاربر نمایش داده میشود(شکل ۷). بدین معنی که انتقال مکان با موفقیت ثبت می شود ولی صدور قبض رسید یا حواله انبار آن با مشکل مواجه شده است. در صورت دریافت خطا از سامانه انبارها برای پیگیری علت آن با مرکز پشتیبانی سامانه تماس بگیرد.

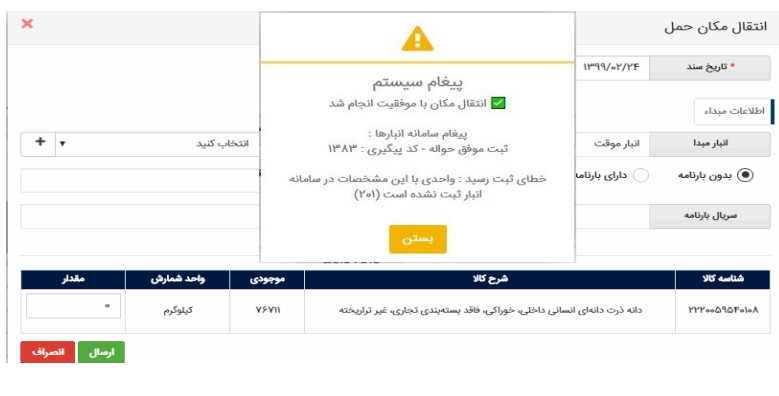

شکل ۷- خطا در ثبت رسید یا حواله در سامانه انبارها

 $1$  www.nwms.ir

**ب( ثبت انتقال مالکیت**

12(پس از ورود به سامانه جامع تجارت و انتخاب یکی از نقش های تجارت داخلی خود، میتوانید با استفاده از دسترسی سریع یا از منوی عملیات تجارت داخلی، گزینه "مشاهده موجودی کاال" را انتخاب و کاالهای در مالکیت خود را مشاهد نمایید.

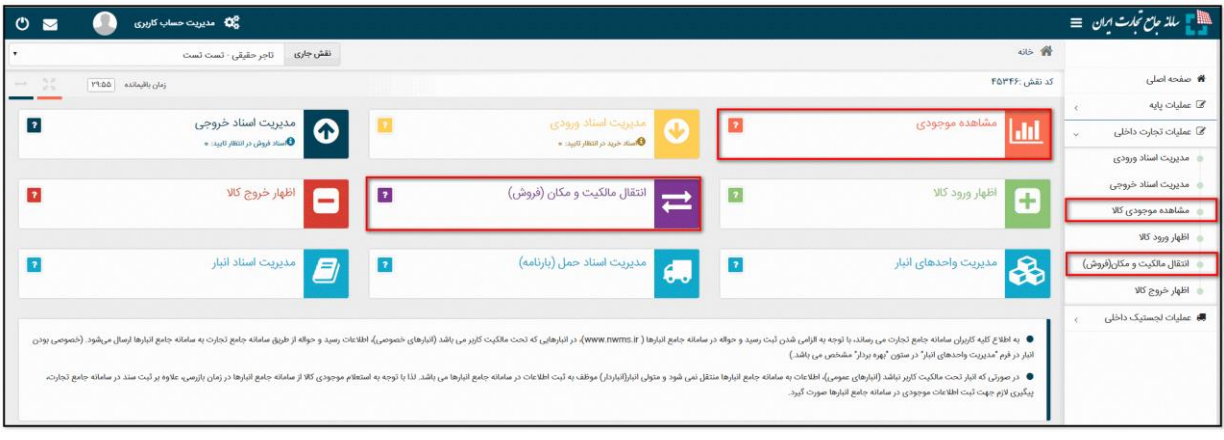

شکل ۸- صفحه "موجودی کالا" – سطح گروه کالایی

1( در صفحه موجودی کاال موجودی شما در سطح شناسه کاال و شرح تجاری آن نمایش داده میشود، مطابق شکل 9 نمایش موجودی کاال را بر اساس مکان انبارش مورد نظر خود فیلتر نمایید و سپس با انتخاب کاالهای مورد نظر برای انتقال مالکیت، بر روی کلید "انتقال مالکیت/فروش" کلیک نمایید.

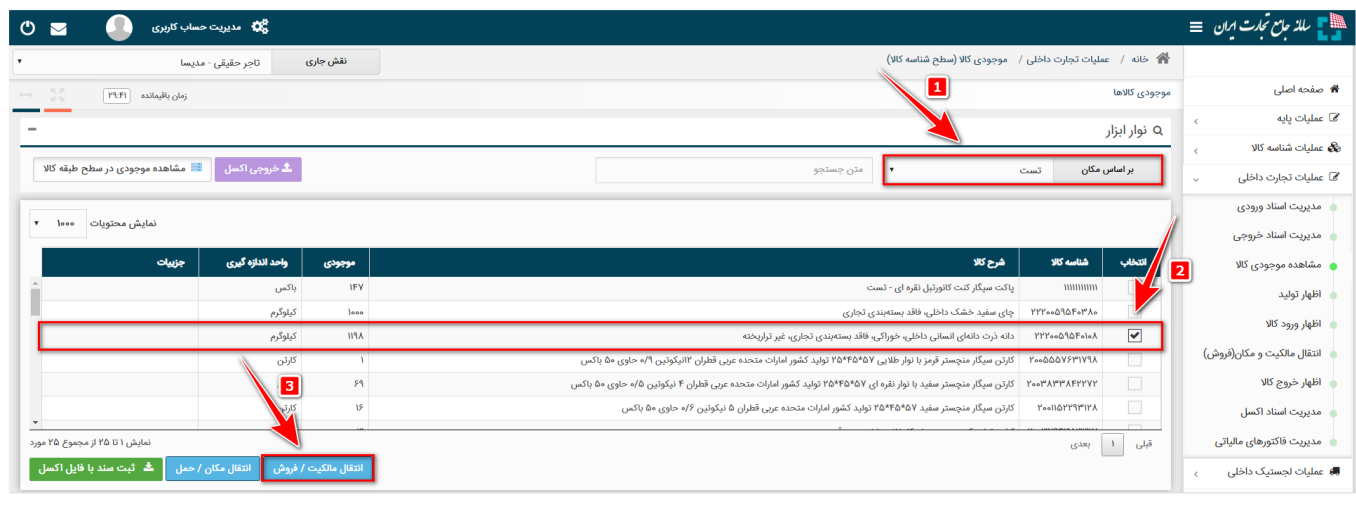

شکل ۹- تصویر صفحه جزئیات موجودی کالا

• **فروش به تاجر عضو سامانه**

در صورتیکه قصد فروش به تاجر را دارید در فرم "انتقال مالکیت/فروش" پس از انتخاب گزینه فروش به تاجر کد ملی خریدار را وارد نمایید؛ در صورتیکه خریدار دارای چندین نقش تجاری باشد، یکی از نقش ها را انتخاب کرده و در فیلد "توضیح" میتوانید به طور اختیاری برای سند انتقال مالکیت، شرح مختصری وارد نمایید. تاریخ سند نیز قابل تغییر می باشد. در صورتی که همزمان با انتقال مالکیت تصمیم به تغییر محل انبارش کالا دارید، مشابه فرآیند *بند الف* محل جدید انبارش کالای خود را نیز تعیین نمایید. درصورتیکه فقط قصد دارید انتقال مالکیت (بدون انتقال مکان) دهید، تیک تغییر محل انبارش را بردارید و پس از تایید پیغام نمایش داده شده در جدول کاالهای مورد نظر برای انتقال مالکیت، با توجه به موجودی خود، مقدار دلخواه برای انتقال مالکیت را تکمیل نموده و بر روی کلید "ثبت"، کلیک نمایید. (شکل ١٠)

- اگر سند مذکور در جهت برگشت کاال به فروشنده می باشد، تیک برگشت از خرید را فعال نمایید.
- در صورتیکه از انبار خریدار اطالعی ندارید تیک "انبار نامشخص" را فعال نمایید. خریدار در زمان تایید سند، محل آن را مشخص می کند.

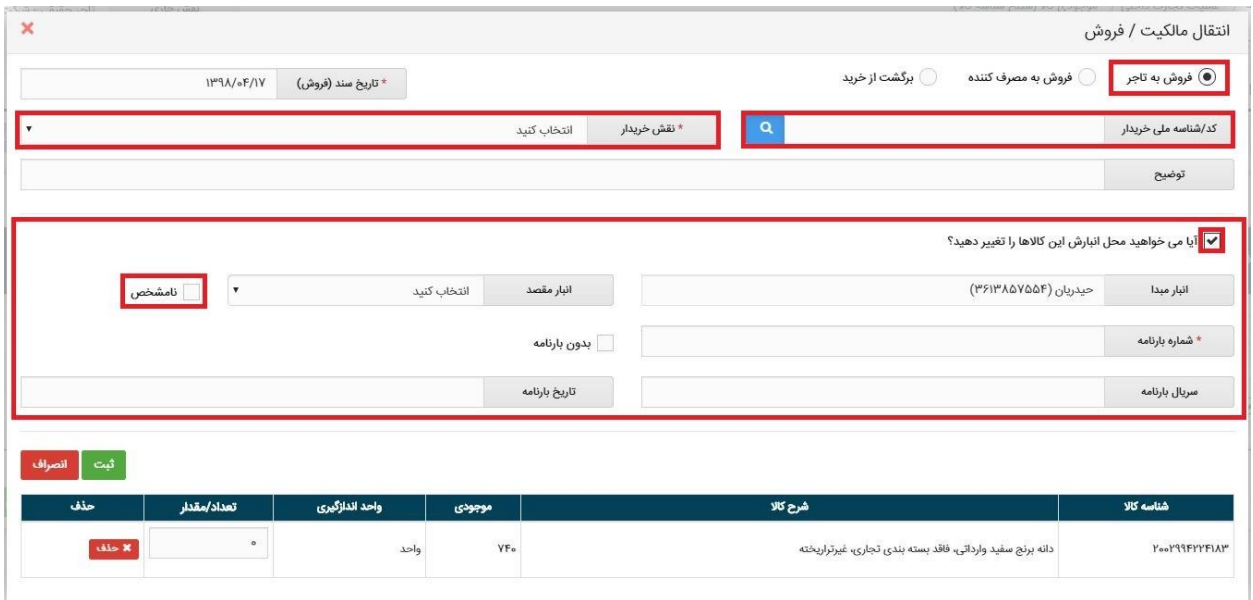

شکل -10 تصویر فرم انتقال مالکیت/فروش با تاجر عضو

نکته : کاربرانی که در ثبت سند با خطای "موجودی کافی نیست" مواجه می شوند، می توانند در فرم مدیریت واحدهای انبار، بخش "مشاهده موجودی" اقدام به اصالح موجودی نمایند.

• **فروش به تاجر غیرعضو** 13(در صورتیکه خریدار تاجر میباشد ولی در سامانه جامع تجارت ثبت نام نکرده است پس از وارد کردن کد /شناسه ملی مذکور فرمی همانند شکل 11 به کاربر نمایش داده می شود که الزم است اطالعات نام و شماره موبایل خریدار وارد شود. مشخص است که برای خریدار غیر عضو امکان انتقال مکان وجود ندارد و فقط انتقال مالکیت صورت می گیرد. نکته : در صورتیکه گروه کاالیی دخانیات و طبقه کاال سیگار باشد، پس از کلیک بروی دکمه ثبت، اطالعات خریدار از سامانه اصناف استعالم می شود و در صورتیکه که خریدار مجوز فعالی نداشته باشد یا شماره

تماس وارده متعلق به کاربر نباشد؛ از ثبت سند جلوگیری می شود.

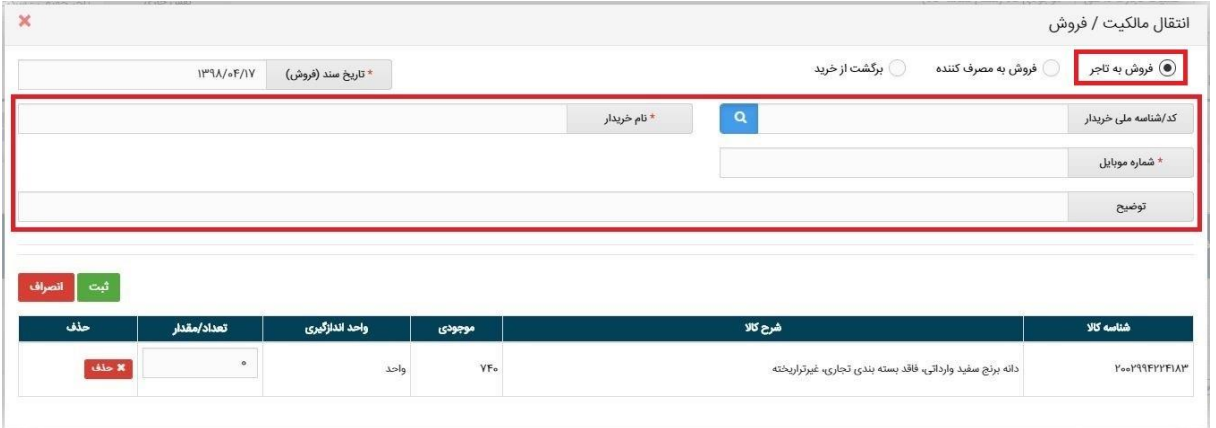

شکل -11 تصویر فرم انتقال مالکیت/فروش به تاجر غیرعضو

نکته : در صورتیکه قصد فروش امانی کاال را دارید، میبایست از طریق فرم "انتقال مکان" نسبت به انتقال کاال به مکان مورد نظر اقدام نماید، مالکیت کاال در اختیار شما بوده و زمانی که فروش نهایی کاال صورت گرفت، اطالعات خریدار نهایی را دریافت کرده و نسبت به انتقال مالکیت کاال از طریق فرم " انتقال مالکیت" به خریدار نهایی اقدام نمایید.

بطور مثال: شرکت A کاال را به صورت امانی در اختیار شرکت B قرار میدهد و شرکت B اقدام به فروش کاال مینماید. شرکت A از طریق فرم انتقال مکان نسبت به انتقال کاال به شرکت B اقدام مینماید، مالکیت کاال برای شرکت A باقی میماند و زمانی که فروش توسط شرکت B صورت گرفت، اطالعات فروش توسط شرکت B در اختیار شرکت A قرار میگیرد و شرکت A اقدام به ثبت فروش می نماید. 14(در صورتیکه خریدار مصرف کننده نهایی محصول می باشد؛، میبایست تیک فروش به مصرف کننده انتخاب شود و اطلاعات نام، شماره تماس، قیمت و شماره حواله ( برای گروه لاستیک) وارد شود (شکل .( $\gamma$ 

نکته: در فروش به مصرف کننده وارد نمودن کد/شناسه ملی ، نام خریدار و شماره موبایل اختیاری می باشد.

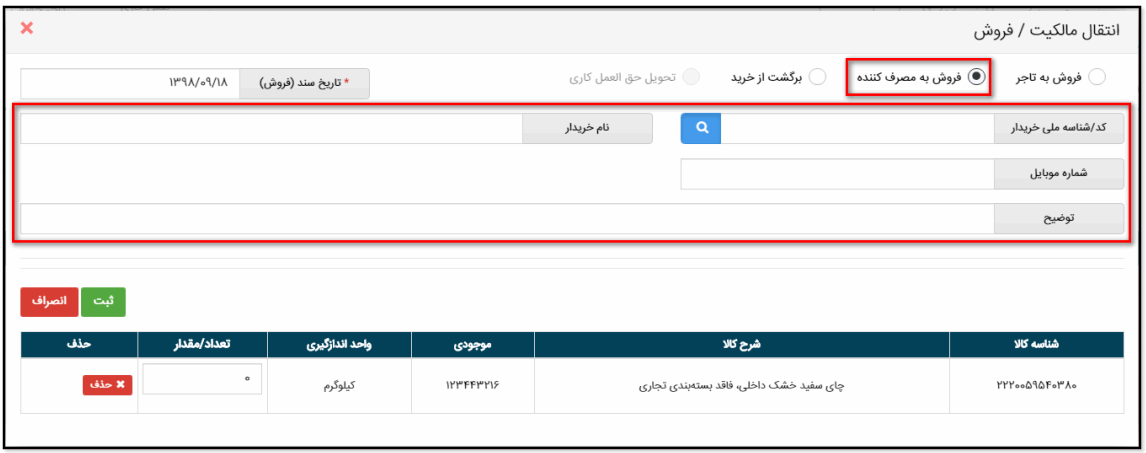

شکل 12 - فروش به مصرف کننده

15(پس از ثبت سند انتقال مالکیت، مطابق شکل 13 در منو عملیات تجارت داخلی و بخش "مدیریت اسناد خروجی"، سندی با وضعیت "در انتظار تایید" ایجاد میشود. معادل این سند شکل ،13 در بخش "مدیریت اسناد ورودی" برای خریدار درکارتابل وی قابل مشاهده است و کاربر میتواند با کلیک بر روی کلید "جزئیات" اطالعات مربوط به آن سند را نیز مشاهده نماید. همچنین با توجه به اینکه در سند انتقال، درخواست تغییر مکان نیز ثبت شده یا خیر، مقدار ستون مربوط به "نوع سند" در جداول بخش "مدیریت اسناد" میتواند "انتقال مالکیت" یا "انتقال مالکیت و مکان" باشد.

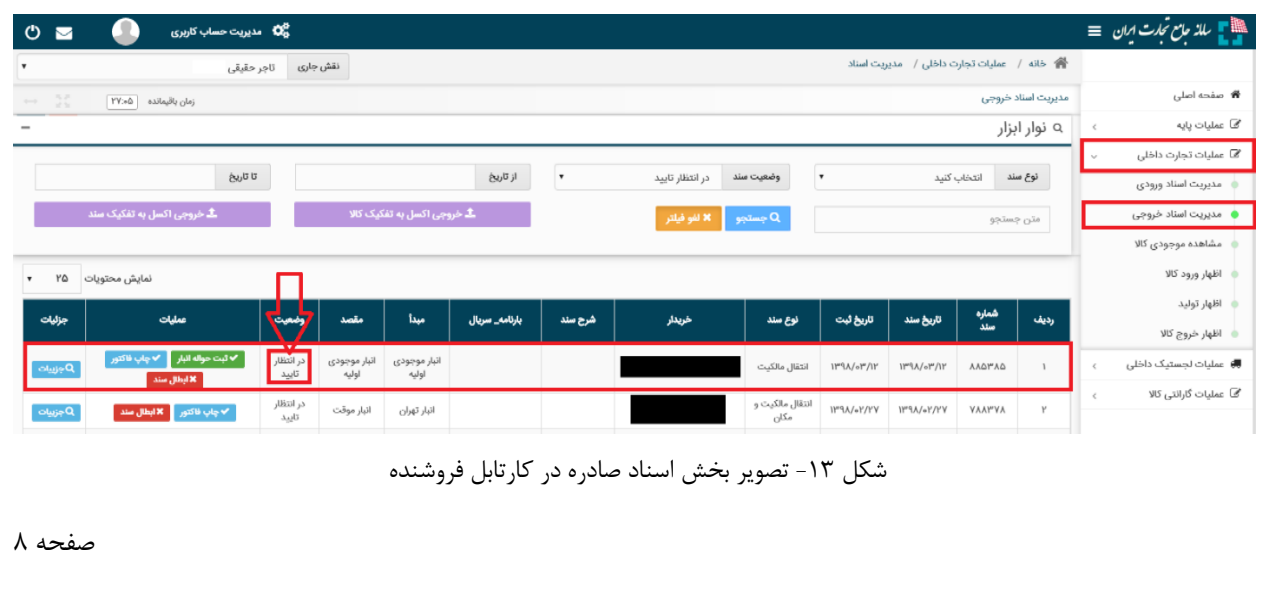

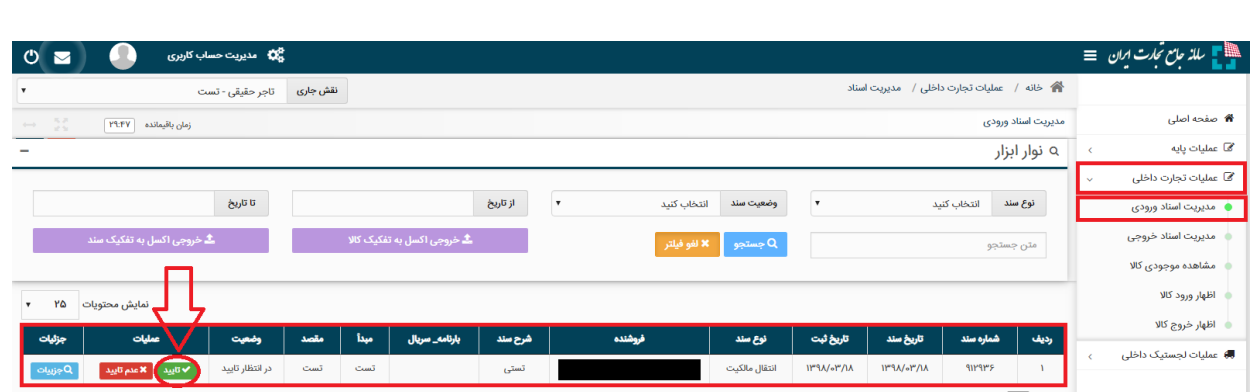

شکل -13 تصویر بخش اسناد وارده در کارتابل خریدار

16(با کلیک بروی دکمه تایید توسط خریدار، فرم تایید خرید باز شده و از کاربر می خواهد انبار مورد نظر و اطالعات بارنامه برای انتقال مکان این سند را تعیین کند)شکل 14(. پس از تایید وضعیت سند "انتقال مالکیت/فروش" در بخش "اسناد صادره" فروشنده به "تایید شده" تغییر یافته و موجود کاالی مورد نظر از کارتابل فروشنده به کارتابل خریدار انتقال مییابد. همچنین در صورت موفق بودن دریافت قبض رسید از انبار، شماره آن نمایش داده می شود در غیر اینصورت پیغام مرتبط به کاربر نمایش داده می شود.

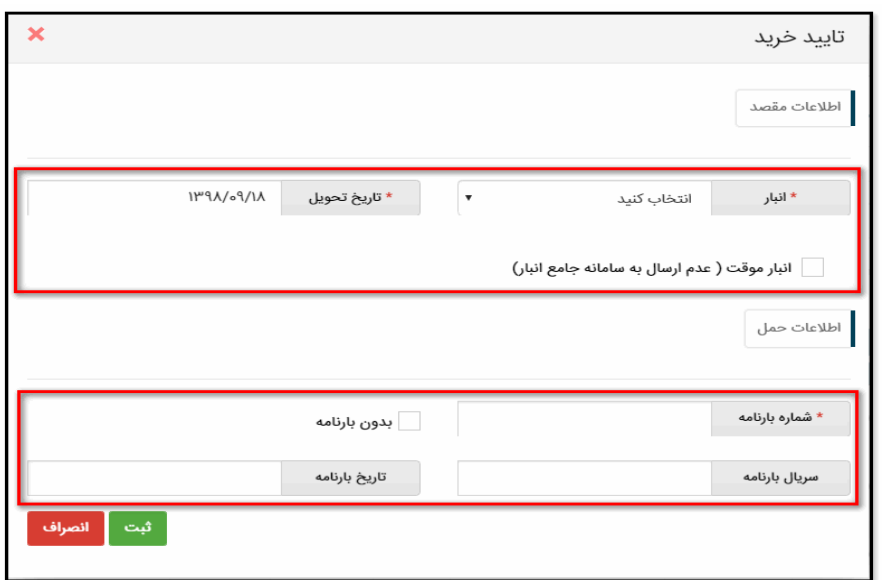

شکل-14 فرم تایید خرید سند

نکته: در صورتی که این انتقال مالکیت/فروش مورد تایید خریدار نباشد، خریدار میتوان با فشردن کلید "عدم تایید" در بخش "اسناد وارده" برای سند مورد نظر اقدام به انصراف از این انتقال نماید. در این صورت اقالم کاالیی ذیل آن سند، به موجودی فروشنده عودت میشود. در اینصورت یک رسید جدید کاال برای فروشنده صادر می گردد.

پایان